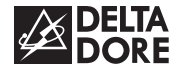

# DELTA 8000 MASTER

**IT**

Notice d'utilisation **FR**

**EN**  $\overline{D}$ 

- Installation instructions
- Installationsanleitung
- **NL** Installatie-instructies
- **ES** Instrucciones para la instalación
	- Istruzioni per l'installazione

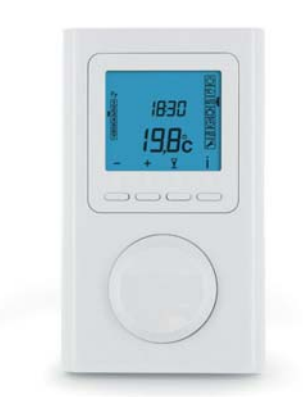

# INHALT

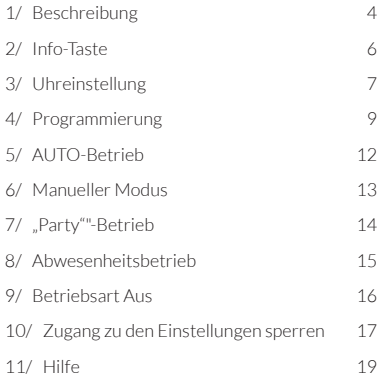

## 1/ BESCHREIBUNG

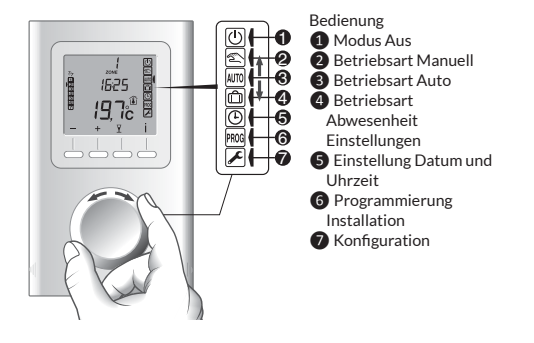

#### 2 1 3 AUTO 4 Ë  $7_c^4$ E ncc 5  $\bullet\bullet\bullet\bullet$

ඹ Uhrzeit **2** Betroffene Zone **B** Betriebsart HEAT oder COOL, falls reversible Anlage <sup>4</sup> Tag ල In der Zone gemessene Raumtemperatur oder Solltemperatur **6** Einstelltasten Betriebsart "Party" **8** Informationsmodus **O** Taste Heat/Cool

#### **Standby-Modus:**

Nach einigen Minuten Inaktivität schaltet das Produkt in den Standby-Modus um. Drücken Sie auf eine beliebige Taste oder drehen Sie den Wahlschalter, um das Produkterneut zu aktivieren

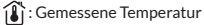

: Öffnungsmeldung Leuchter durchgehend = Modus aktiviert Blinkt = Erfassung läuft

#### **n**: Bedieneinheit gesperrt

**Taste HEAT/COOL:** Wird im Modus OFF angezeigt, je nach Konfiguration der Installation. Drücken Sie 3 Sekunden auf die Taste jum von einem Modus in den anderen umzuschalten

## 2/ INFO-TASTE

Drücken Sie ausgehend von einer der Betriebsarten MTO O S oder  $\sqrt{m}$ 

Die Info-Taste (1) dient zur Anzeige folgender Informationen:

- Für die einzelnen Zonen: Die gemessene Raumtemperatur oder aktuelle Solltemperatur (ie nach Konfiguration). Wählen Sie die Zone mit ..+" bzw. ...".
- Die Außentemperatur (falls dem Kanal ein Außenfühler zugeordnet ist).

Drücken Sie mehrmals auf die Taste Dum die betreffenden Informationen anzuzeigen.

Drücken Sie auf boder warten Sie 10 Sekunden, um den Abfragemodus zu verlassen.

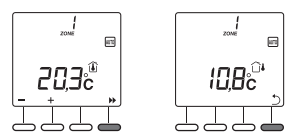

# 3/ UHREINSTELLUNG

 $\bigcirc$  Drehen Sie den Wahlschalter auf  $\bigcirc$ 

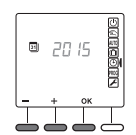

Stellen Sie das Jahr mit + bzw. - ein und bestätigen Sie mit OK.

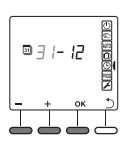

Stellen Sie den Tag mit + bzw. - ein und bestätigen Sie mit OK.

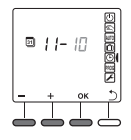

Sie haben die Möglichkeit, die Kalenderfunktion nicht zu nutzen (kein automatisches Umschalten Sommer/Winter). In diesem Fall wählen Sie "----" bei der Eingabe des Jahres.

## 3/ UHREINSTELLUNG

Stellen Sie die Uhrzeit mit + bzw. - ein und bestätigen Sie mit OK.

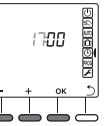

Stellen Sie die Minuten mit + bzw. - ein und bestätigen Sie mit OK.

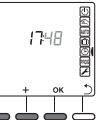

**6** Zurück zur Betriebsart AUTO, Manuell oder Aus

Drücken Sie auf "\*)", um zur vorherigen Einstellung zurückzukehren.

Sie haben die Möglichkeit, die Kalenderfunktion nicht zu nutzen (kein automatisches Umschalten Sommer/Winter). In diesem Fall wählen Sie "----" bei der Eingabe des Jahres.

#### 4/ PROGRAMMIERUNG

Die Programmierung ermöglicht es, je nach Wochentag und Heizzone unterschiedliche Solltemperaturen zu wählen (Heat: +5 °C bis +30 °C, Cool: +16 °C bis +35 °C). Sie können 1 bis 7 Solltemperaturwechsel programmieren.Bei reversiblen Anlagen, verfügen Sie über 2 unterschiedliche Programmierungen für die Betriebsarten HEAT und COOL (ie nach aktiver Betriebsart).

Beispiel:

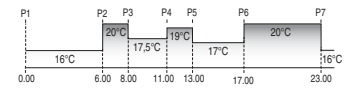

#### 4/ PROGRAMMIERUNG

- **OD** Drehen Sie den Wahlschalter auf PROG, wählen Sie die Zone und den zu programmierenden Tag mit "+" bzw. "-". Hier wird empfohlen, das System zu initialisieren, indem Sie 3 Sekunden auf die Taste "-" drücken. Bestätigen Sie mit OK.
- Stellen Sie die gewünschte Temperatur um 0:00 Uhr (z. B.: 16 °C) ein und bestätigen Sie mit OK.
- Stellen Sie die Uhrzeit der nächsten
- ▲ Stellen Sie die gewünschte Temperatur um 6:00 Uhr (z. B.: 20 °C) ein und bestätigen Sie mit OK.
- Stellen Sie die Uhrzeit der nächsten
- Stellen Sie die gewünschte Temperatur um 8:00 Uhr (z. B.: 17,5 °C) ein und bestätigen Sie mit OK.

Wiederholen Sie diese Schritte, so oft wie nötig. Drücken Sie auf the um die Programmierung zu verlassen. Der Cursor blinkt auf dem Tag. Drücken Sie auf +, um auf den nächsten Tag überzugehen und wiederholen Sie die oben beschriebenen Schritten (COPY-Funktion) Automatische Rückkehr zur Betriebsart AUTO, Manuell oder Aus nach 30 Sekunden Inaktivität

COPY-Funktion: Bei der Auswahl der Zone bzw. des Tages ermöglicht das 3 Sekunden lange Drücken auf die Taste "+", die Programmierung der aktuellen Zone bzw. des aktuellen Tages auf die nächste Zone bzw. den nächsten Tag zu übertragen.

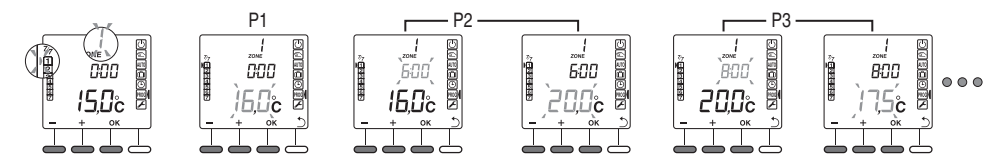

## 5/ AUTO-BETRIEB

Tagesprogramm der einzelnen Zonen. Das

Automatikprogramm kann vorübergehend

In der Betriebsart "AUTO" folgt

das Programmiergerät dem

aufgehoben werden bei:

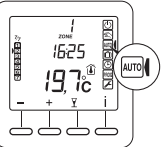

- Eine zeitweise Änderung der Solltemperatur über eine Zone bis zum nächsten Programmwechsel.

In diesem Modus gibt das Symbol <a>
Symbol<br/> <a>
Modus gibt das Symbol <a>
Symbol <a>
Modus gibt das Symbol <a>
Modus gibt das Symbol <a>
Modus gibt das Symbol <a>
Modus gibt das Symbol <a>
Modus gibt das Symbol <a>
Mod

- Eine Programmunterbrechung "Party-Modus" ( $\overline{Y}$ ) die es ermöglicht, eine Solltemperatur über eine Dauer von 30 Minuten his zu 12 Stunden anzuwenden
- Eine Erfassung eines offenen Fensters, sofern die Funktion am Thermostat der Zone (CF06) aktiviert wurde. Die Heizung schaltet dann in den Frostschutzbetrieb (7 °C).

· Das Anzeigen der unterschiedlichen Zonen geschieht über die Tasten ..+" und ..-".

• Zeigt das Display "--- °C" an, bedeutet dies, dass die Zone ausgeschaltet ist.

## 6/ MANUELLER MODUS

Bei dieser Betriebsart kann eine Solltemperatur für eine unbestimmte Dauer eingestellt werden (für alle Zonen gleichzeitig).

- Drehen Sie den Wahlschalter auf
- **NEGEGEY**
- Stellen Sie die gewünschte Solltemperatur mit + bzw. - ein. Bestätigen Sie mit OK.

Drehen Sie den Wahlschalter, um den Modus zu verlassen

Der Modus Manuell kann wie folgt unterbrochen werden:

- Eine Programmunterbrechung "Party-Modus" ( $\overline{V}$ ) die es ermöglicht, eine Solltemperatur auf alle oder einzelne Zonen über eine Dauer von 30 Minuten bis zu 12 Stunden anzuwenden

· Anzeige von " --- " anstelle der Solltemperatur, falls diese von Zone zu Zone unterschiedlich ist

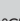

# 7/ .PARTY""-BETRIEB

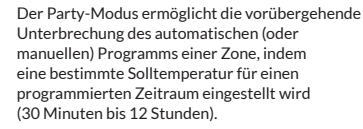

- D Drücken Sie im Modus | AUTO (oder Manuell) auf die Taste  $\overline{Y}$ .
- Wählen Sie die gewünschte Zone mit "+" bzw. "". Bestätigen Sie mit OK.
- Wählen Sie die gewünschte Solltemperatur mit ..+" bzw. ..-" (z. B.: 21 °C).Bestätigen Sie mit OK.
- Stellen Sie die gewünschte Dauer ein (z. B.: 2 Stunden). Bestätigen Sie mit OK. Der Abzählvorgang beginnt.

Rückkehr zur Betriebsart AUTO (oder Manuell) und den Einstellungen am Ende des Abzählvorgangs. Drücken Sie auf "C" oder drehen Sie den Wahlschalter, um den aktuellen Modus zu verlassen

Ein Symbol  $\left(\begin{matrix} 0 \\ 1 \end{matrix}\right)$  wird auf dem Display des Thermostats der Zone angezeigt, die sich im Party-Modus befindet.

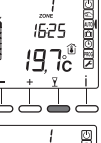

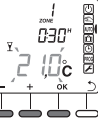

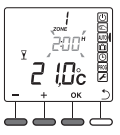

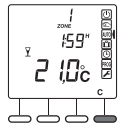

## 8/ ABWESENHEITSBETRIEB

Diese Betriebsart ermöglicht bei mehreren Tagen (1 bis 365) Abwesenheit den Erostschutzbetrieb zu aktivieren

Beispiel: Abreise am Freitag, den 10. - geplante Rückkehr am Sonntag, den 19.: programmieren Sie 9 Abwesenheitstage.

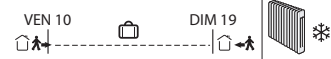

Drehen Sie den Wahlschalter auf

- Stellen Sie die Anzahl der Abwesenheitstage mit + bzw. -. Bestätigen Sie mit OK.
- **3** Der Abzählvorgang beginnt. Zurück zum Modus AUTO (oder Manuell) und zu den entsprechenden Einstellungen nach Ende des Abzählvorgangs.

Drehen Sie den Wahlschalter, um den Modus zu verlassen

Wenn mindestens eine Zone ausgeschaltet ist, zeigt das Display nicht "ALL" an, sondern die Zonen, die sich im Modus "Abwesenheit" befinden. Anzeigen mit "+" bzw. "-".

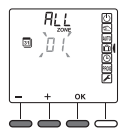

**DE** 

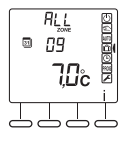

# 9/ BETRIEBSART AUS

Drücken Sie die Taste

Die Heizung ist in dieser Betriebsart ausgeschaltet.

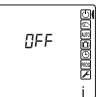

Nur die Taste Information (i) ist zugänglich. Drehen Sie den Wahlschalter, um den Modus zu verlassen

Je nach Konfiguration der Anlage, wird die Taste HEAT/COOL eventuell angezeigt.

## 10/ ZUGANG ZU DEN EINSTELLUNGEN **SPERREN**

Drücken Sie ausgehend von einer der Betriebsarten AUTO ا دا ع oder $\boxed{\Box}$ .

5 Sekunden lang auf die Taste i. Auf der Anzeige erscheint das Symbol

Im gesperrten Modus ist nur die Taste Information (i) zugänglich.

Drücken Sie zum Entsperren erneut 5 Sekunden auf die Taste i. Das Symbol  $\bigcap$  verschwindet.

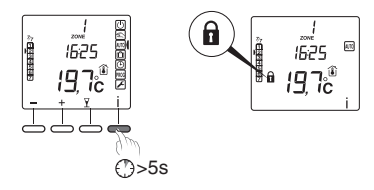

# 11/ HILFE

Bei Fehlern an der Installation, blinkt das Symbol  $\bigwedge$  auf dem Display des Programmiergerätes. Drücken Sie auf die Taste i, um die Fehlermeldung anzuzeigen.

#### **Fehlermeldungen**

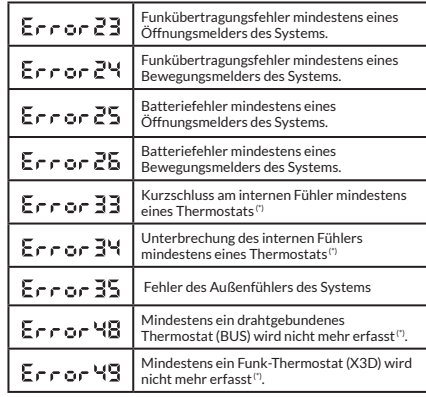

<sup>(\*)</sup> Überprüfen Sie die Thermostate der Zone.

#### **Alle Zonen ausschalten**

Zeigt das Programmiergerät den nebenstehenden Inhalt an, bedeutet dies, dass die Thermostate des Systems ausgeschaltet sind.

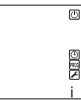

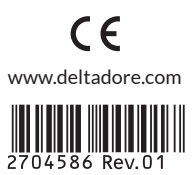